# X NIH NITY BUSINESS BANKING

**Das neue Dashboard** Für einen raschen Überblick.

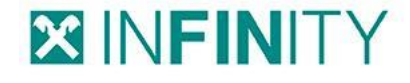

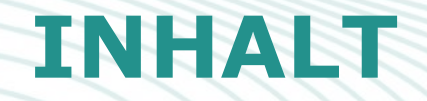

### Überblick

- 1 Informationswidget
- 2 Branchennews
- 4 3 Favoriten
- 4 Umsatzübersicht
- 5 Kontostandsentwicklung

# **ÜBERBLICK**

Raiffeisen **INFINITY** ist neben einem Business Banking Portal auch **Informations-**, **Kommunikations-** und **Vertriebskanal** von Raiffeisen Österreich für Firmenkund:innen

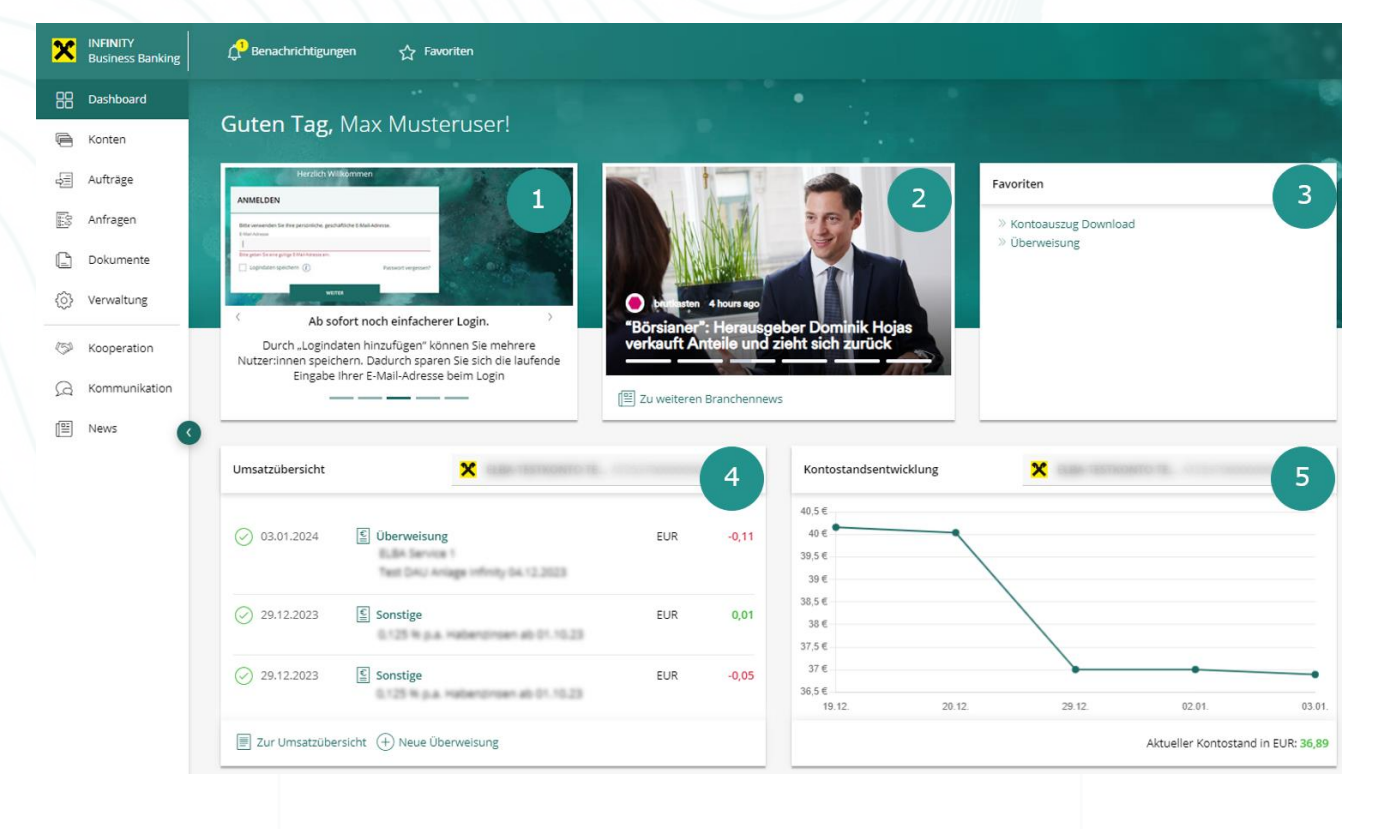

1 **Informationswidget** – Widget für neue Funktionen, Mehrwertleistungen, Neuigkeiten … 2 **Branchennews** – Ausgewählte und branchenspezifische Nachrichtenartikel  $\left(3\right)$ **Favoriten** – Auflistung von den INFINITY Favoriten-Funktionen (eigendefinierbar) eines Users  $(4)$ **Umsatzübersicht** – Auflistung der letzten Umsätze (Desktop 10 Umsätze, Mobil 3 Umsätze), inkl. Kontoauswahl 5 **Kontostandsentwicklung** – Entwicklung Kontostand auf täglicher Basis, inkl. Kontoauswahl

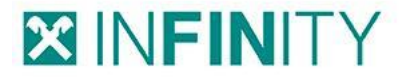

### **1. INFORMATIONSWIDGET**

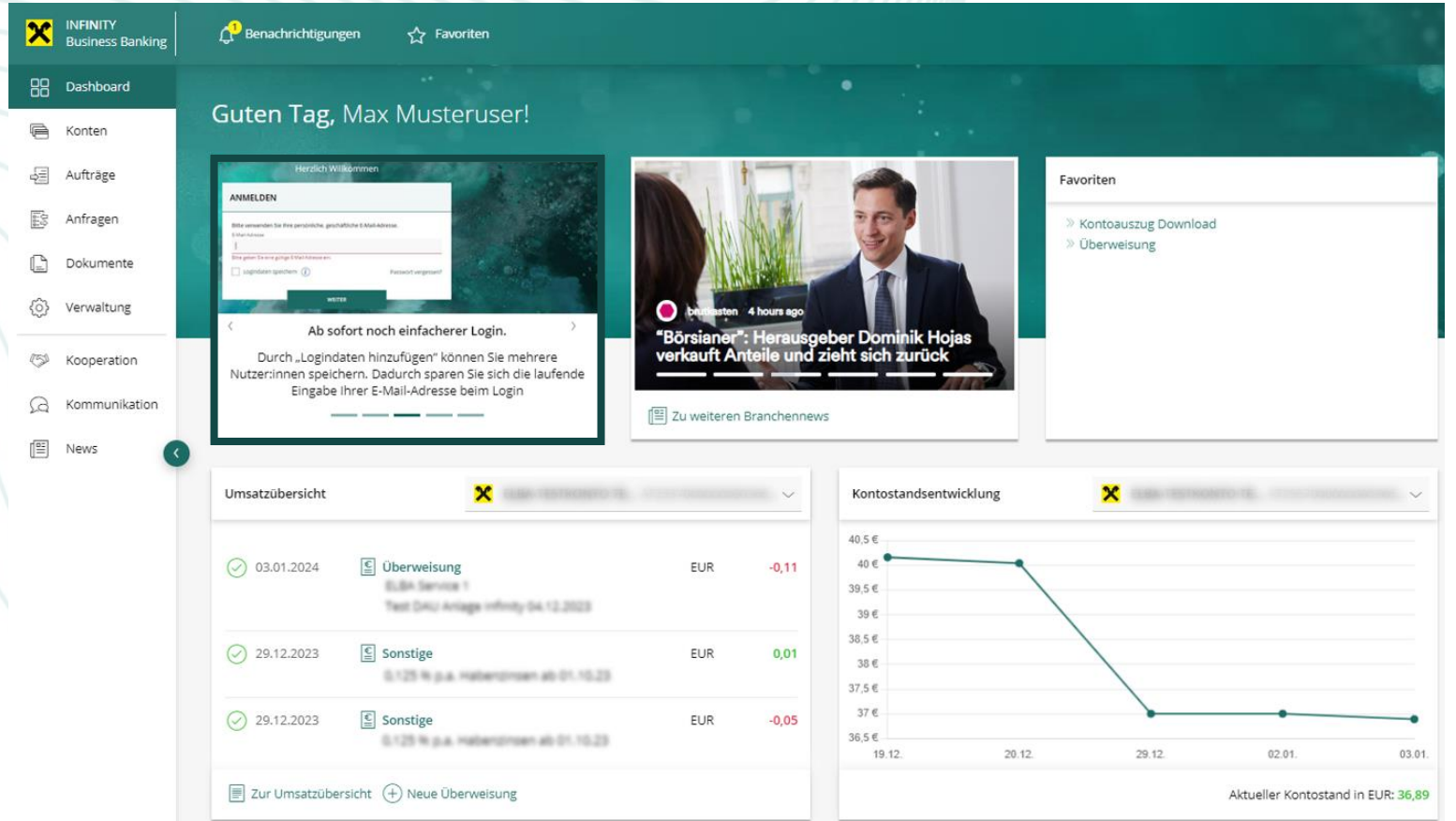

#### Das **Informationswidget**

beinhaltet nicht nur aktuelle Informationen zu INFINITY, sondern bietet auch nützliche und hilfreiche Tipps & Tricks zum Portal.

### **2. BRANCHENNEWS**

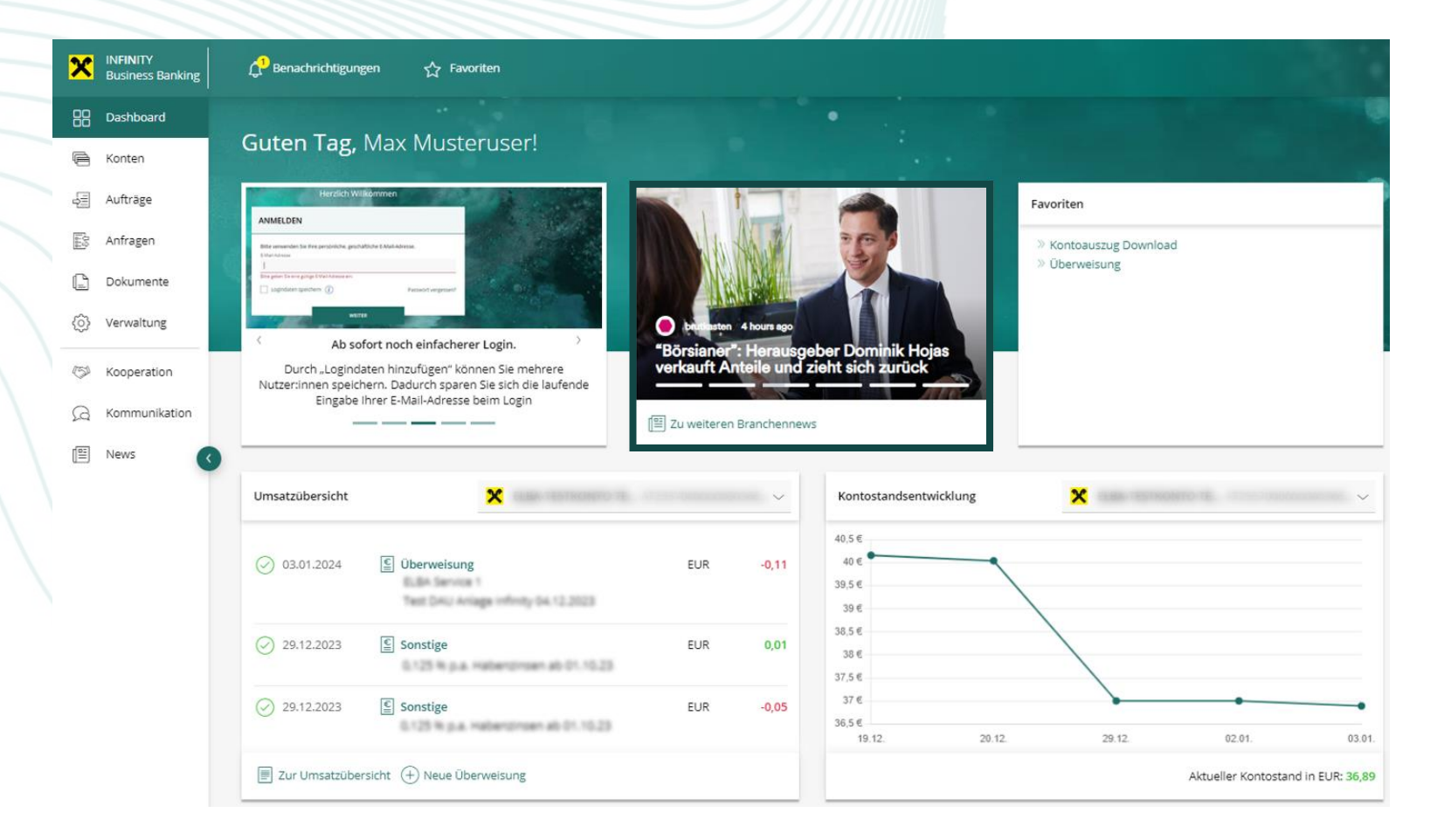

Im Widget für **branchenspezifische Neuigkeiten** erhalten Sie die aktuellsten Informationen zu Ihrer jeweiligen Branche. INFINITY nutzt das Firmenbuch, um die Branche Ihres Unternehmens zu identifizieren.

- Durch einen einfachen Klick auf den Artikel gelangen Sie direkt zur Website der entsprechenden Nachrichtenquelle.
- Durch einen Klick auf "Zu weiteren Branchennews" gelangen Sie zu einer Zusammenfassung aller für Sie relevanten und gefilterten Branchennews.

## **3. FAVORITEN**

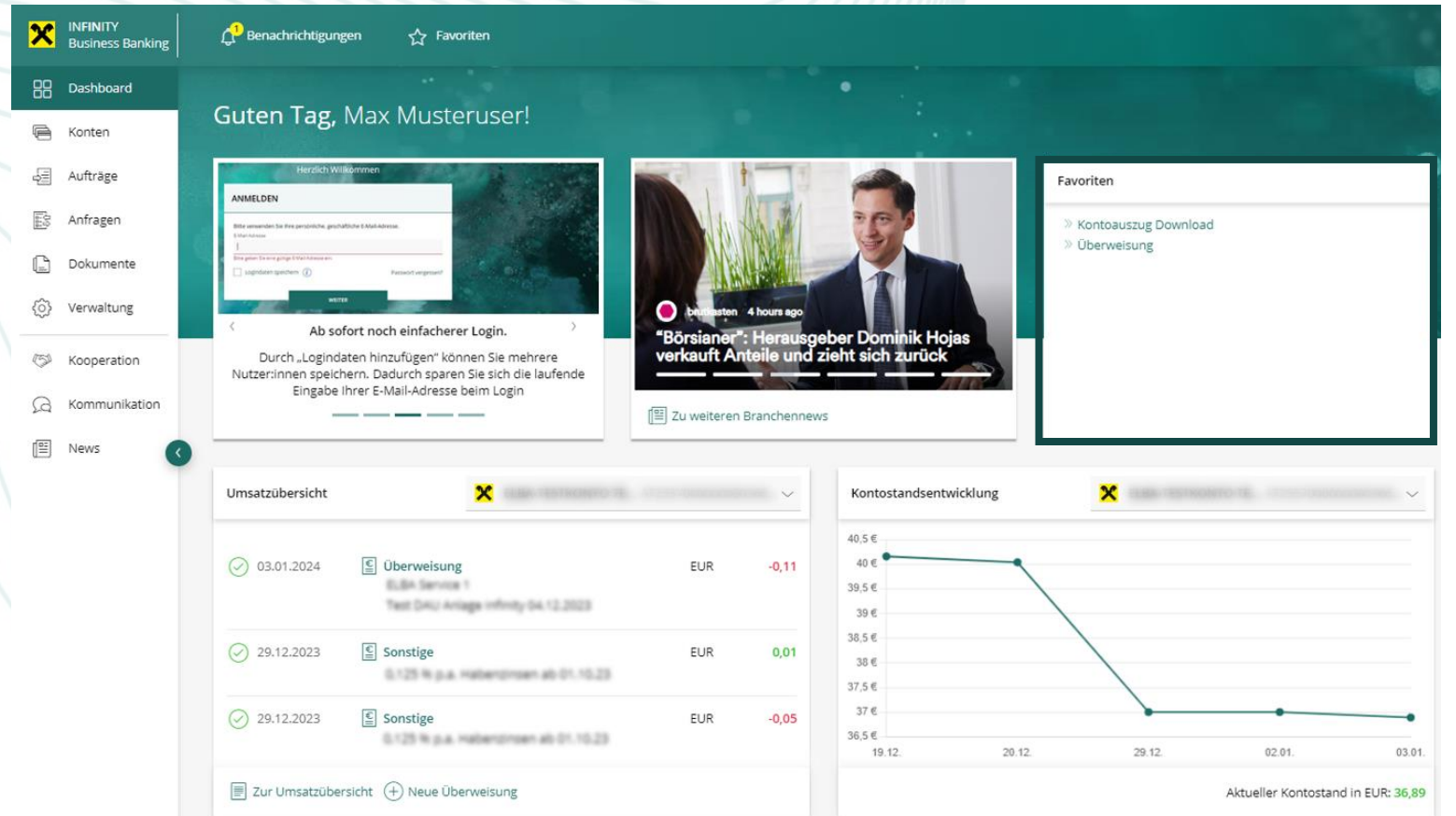

Das **Favoriten-Widget** ermöglicht es Ihnen, auf dem Dashboard eine personalisierte Schnellzugriffsfunktion einzurichten, um effizient zu Ihren wichtigsten Funktionen zu gelangen.

Sie können diese Favoriten leicht an verschiedenen Stellen im Portal erstellen und dem Widget hinzufügen, wodurch Sie die am häufigsten verwendeten Seiten und Funktionen mit minimalem Aufwand aufrufen können.

Des Weiteren können Sie über in der Topnavigation:

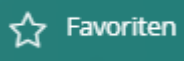

- nicht mehr benötigte Schnellzugriffe löschen
- die Beschreibung der Schnellzugriffe individuell ändern, um eine klare Erkennbarkeit zu gewährleisten.

### **3. FAVORITEN**

#### **Speicherung von Lesezeichen**

- Aufruf der gewünschten Seite → Klick auf "Favoriten" (Topnavigation) → Seite zu Favoriten hinzufügen → Bezeichnung eingeben → Speichern
- − Mehrfaches Speichern der Seite möglich

Hinweis: Favoriten sind alpha-numerisch sortiert

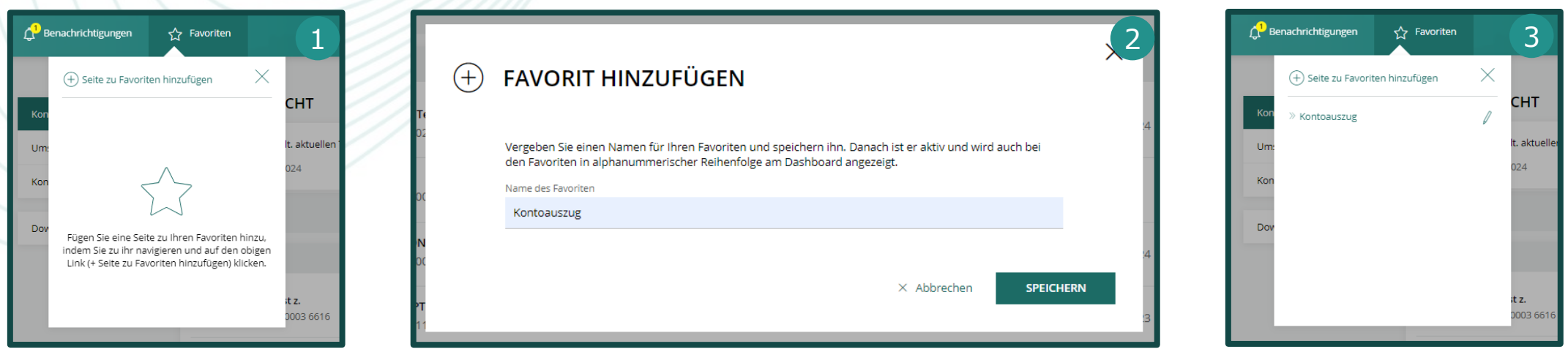

# **4. UMSATZÜBERSICHT**

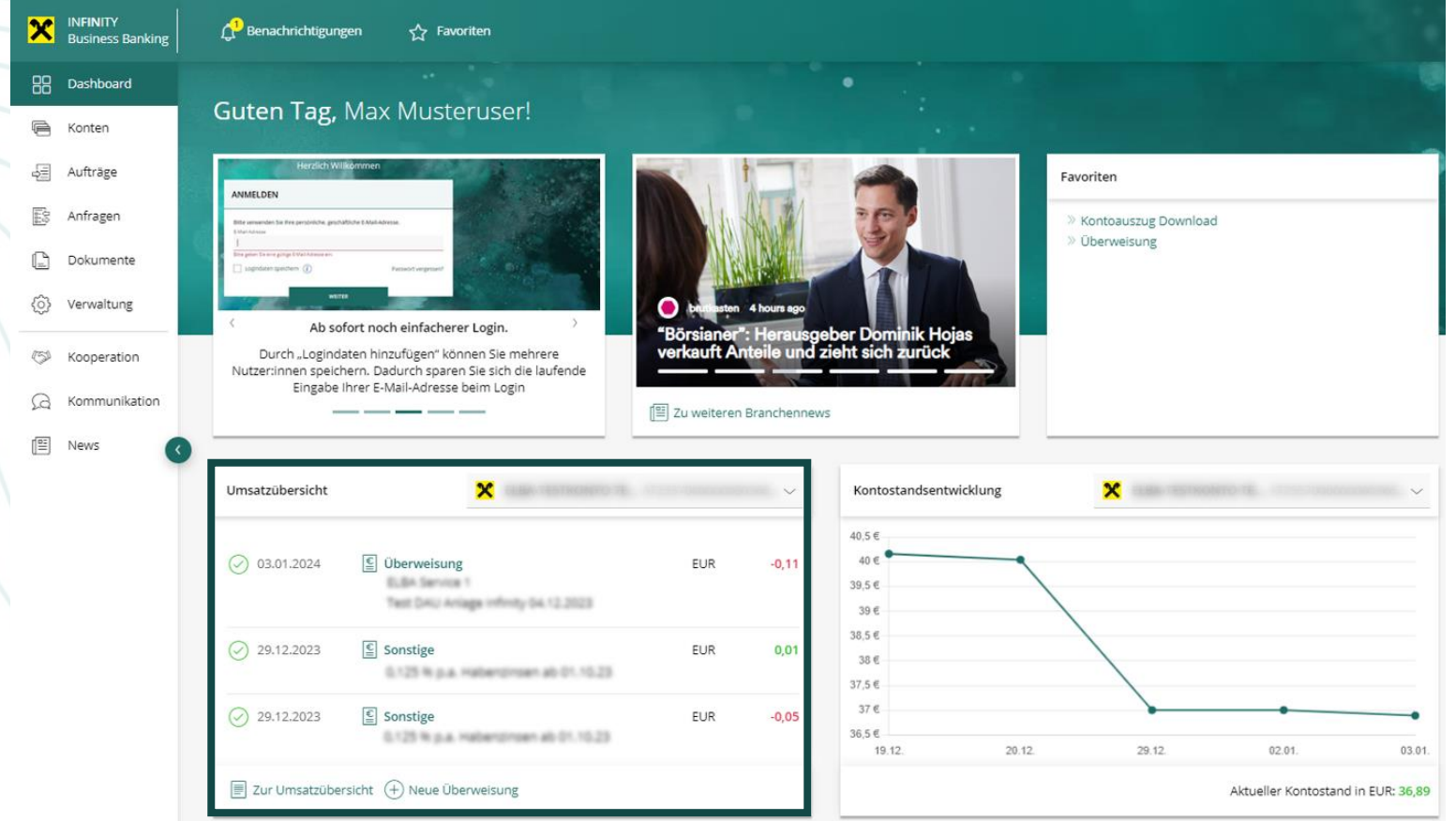

#### In der **Umsatzübersicht** finden

Sie die letzten Umsätze des hinterlegten Standardkontos - per Dropdown können Sie auch andere Konten wählen.

Anzahl der Umsätze im Widget: Desktop: die letzten zehn Mobil: die letzten drei

- − Über den Button "Zur Umsatzübersicht" gelangen Sie zur ausführlichen Umsatzübersicht des jeweiligen Kontos
- − Über den Button "Neue Überweisung" gelangen Sie zur Überweisungsmaske

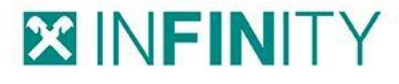

## **5. KONTOSTANDSENTWICKLUNG**

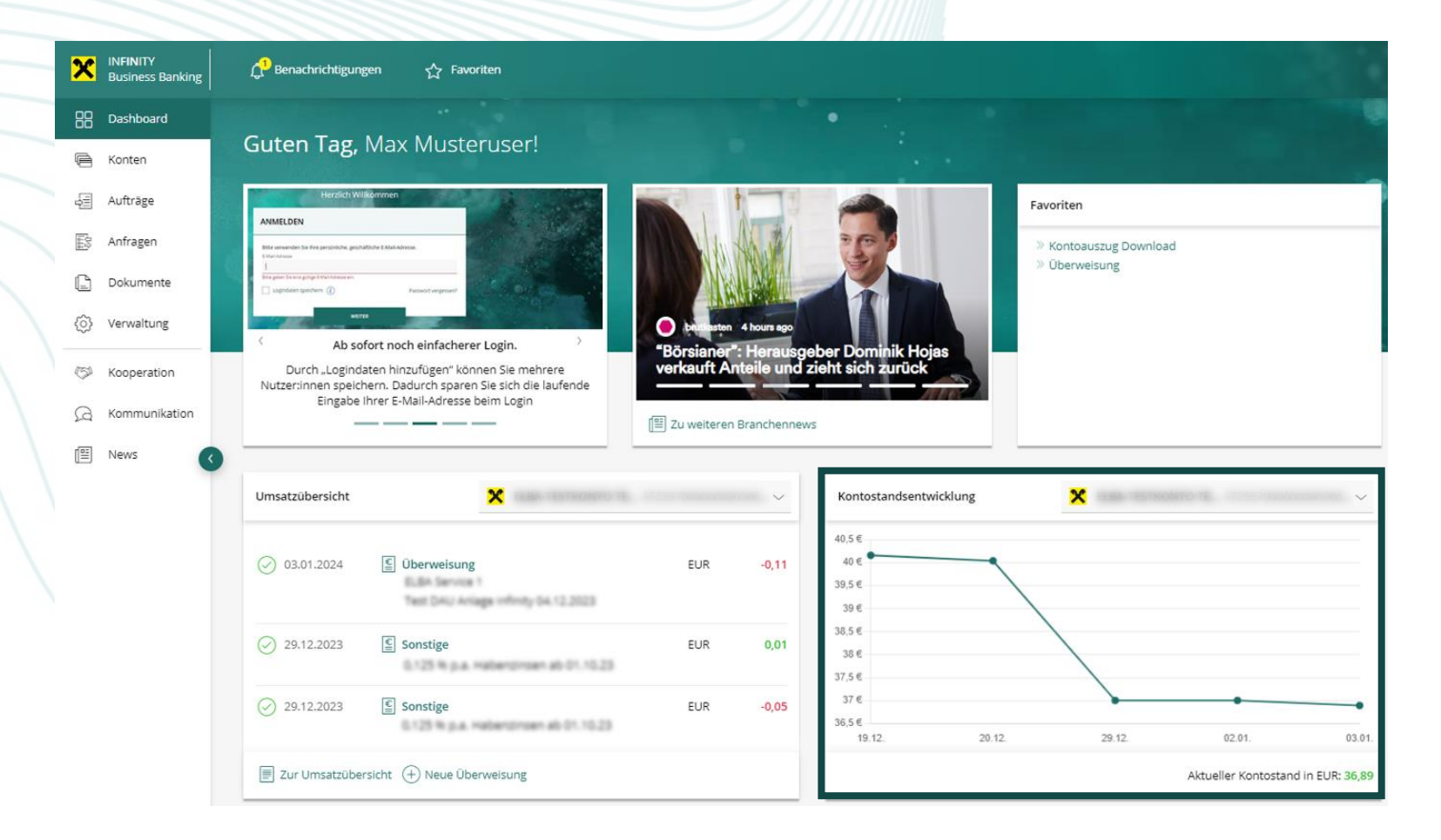

In diesem Widget finden Sie die **Kontostandsentwicklung** des hinterlegten Standardkontos auf Tagesbasis - per Dropdown können Sie auch andere Konten wählen.

Darüber hinaus wird der aktuelle Kontostand im unteren rechten Eck des Widgets angezeigt.